# かながわ子育て応援パスポート

## 協力企業

ユーザーマニュアル

(ご利用方法)

公益社団法人かながわ福祉サービス振興会

## 目次

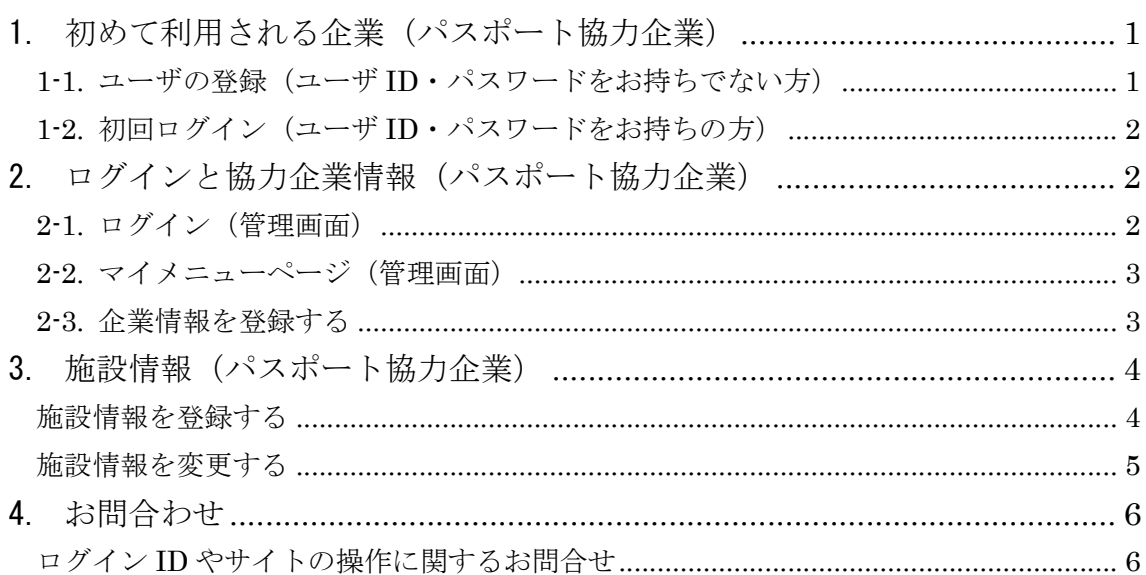

- 1. 初めて利用される企業(パスポート協力企業)
- 1-1. ユーザの登録 (ユーザ ID・パスワードをお持ちでない方)

画面左のボタンをクリックし、規約を読んで仮登録を行う。

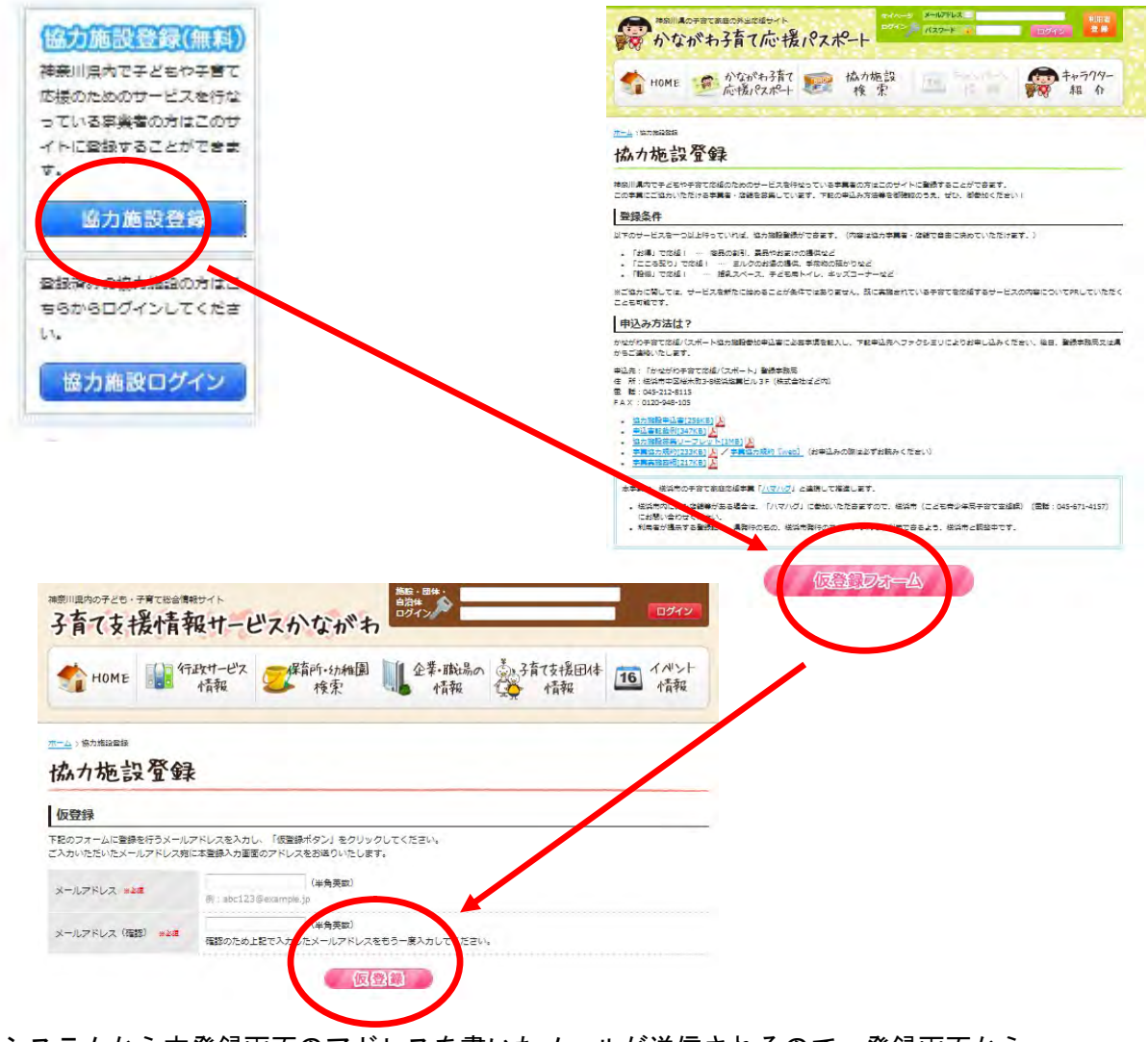

システムから本登録画面のアドレスを書いたメールが送信されるので、登録画面から 必要事項を入力して本登録を行う。

1-2. 初回ログイン (ユーザ ID・パスワードをお持ちの方) 画面左下の「協力企業ログイン」からログインページへ入る。

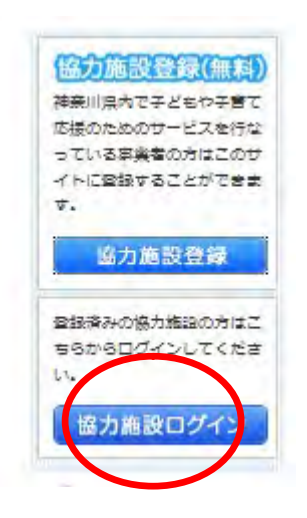

- 2. ログインと協力企業情報(パスポート協力企業)
- 2-1. ログイン(管理画面)

 ログインをするには、画面左にある協力施設ログインをクリックし、先に取得した ユーザ ID とパスワードを入力し、ログインをクリックする。

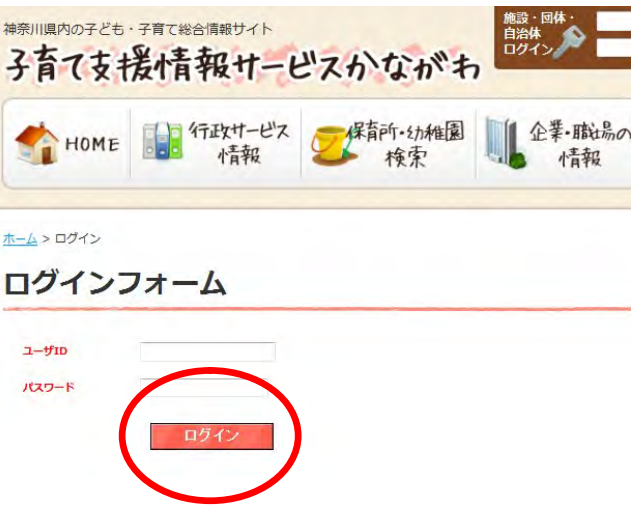

2-2. マイメニューページ (管理画面)

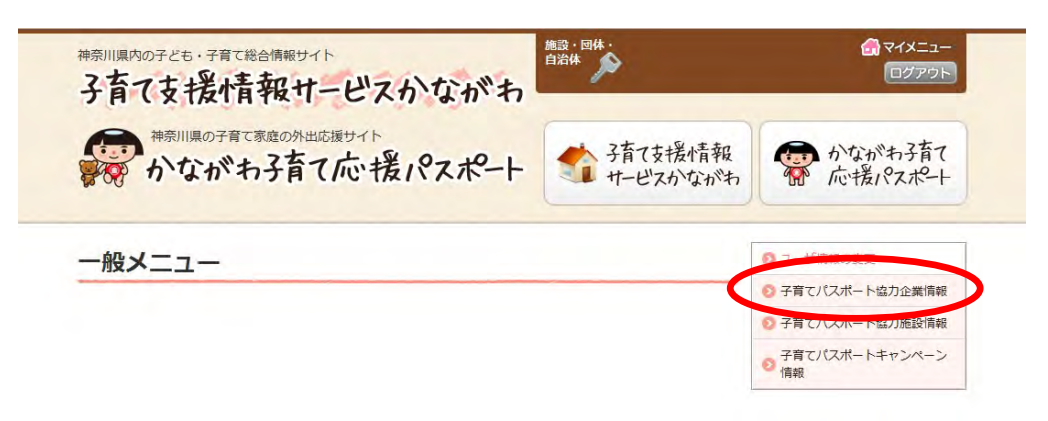

2-3. 企業情報を登録する

メニューの"子育てパスポート協力企業情報"から企業情報の登録ができる。

#### 子育てパスポート協力企業登録フォーム

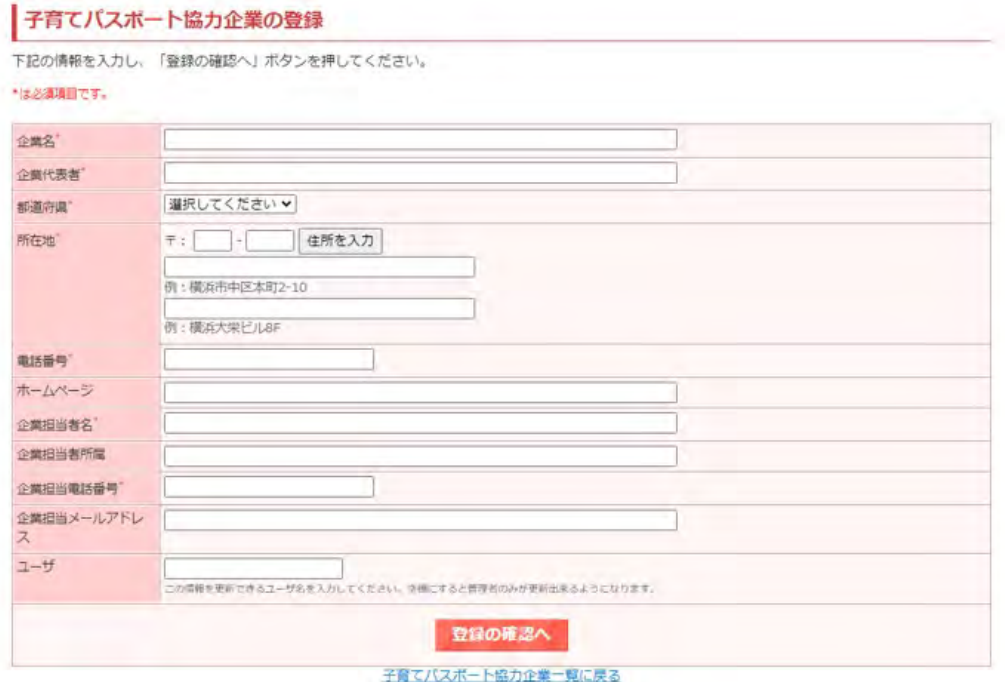

3. 施設情報(パスポート協力企業)

施設情報を登録する

マイメニューから「子育てパスポート協力施設情報」に入る。

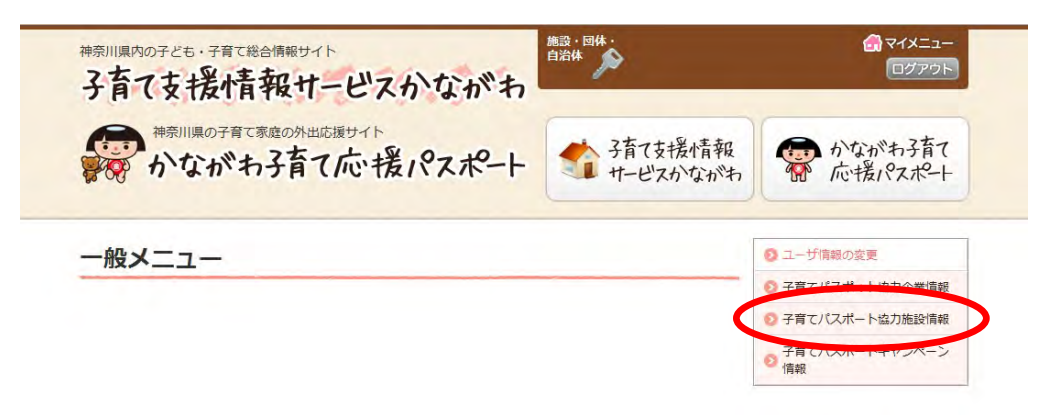

施設一覧の上にある「新規施設登録」のリンクから登録画面に入る。

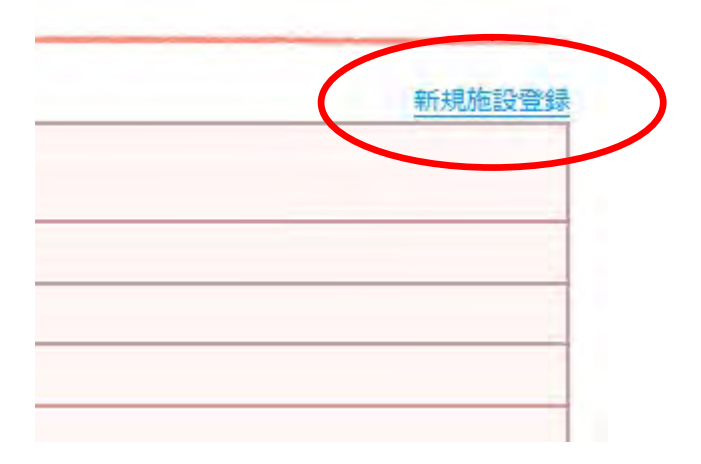

新規登録時には登録項目を入力後登録する。

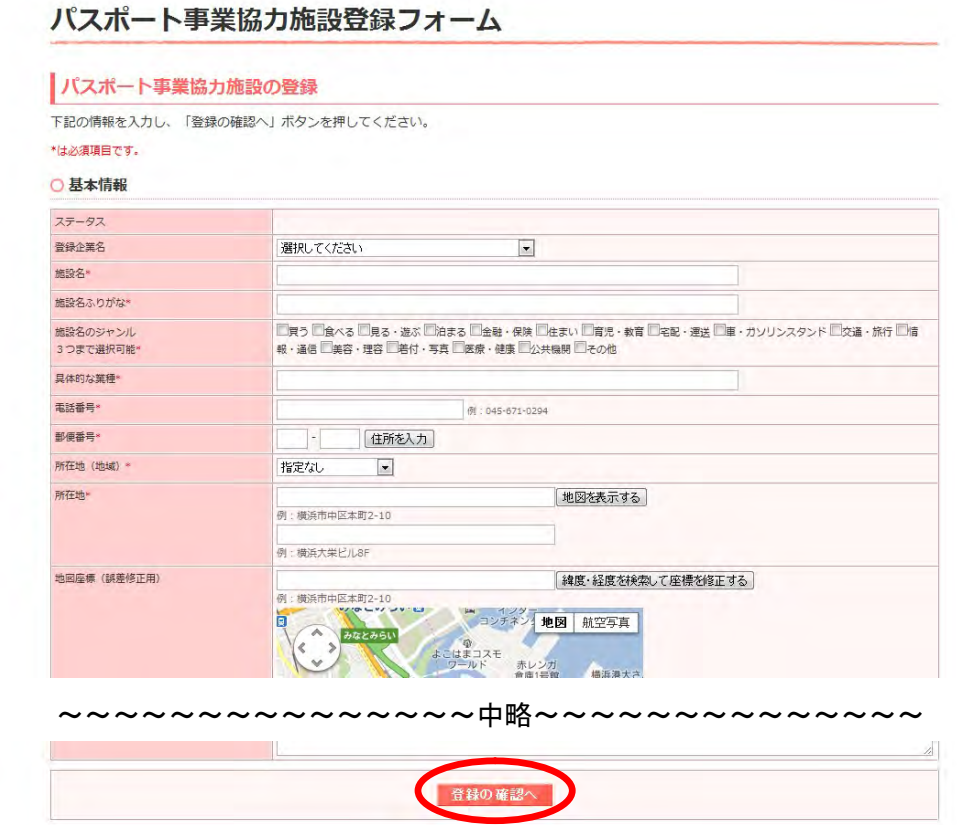

登録が完了すると、管理者(県)により内容が審査されます。承認された場合は公開さ れます。また、差戻しの場合は修正依頼のメールが届きますので、修正後、再度登録して ください。

また、内容によっては登録見送りになることもありますので、予めご了承ください。

施設情報を変更する

マイメニューから「子育てパスポート協力施設情報」に入る。

登録施設一覧が表示されますので、該当の施設の右側の「編集」から情報を変更する。

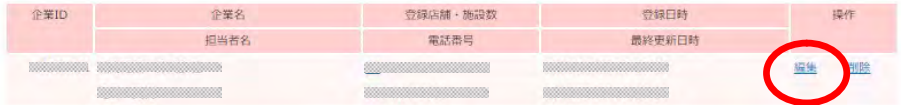

#### 変更項目を入力後登録する。

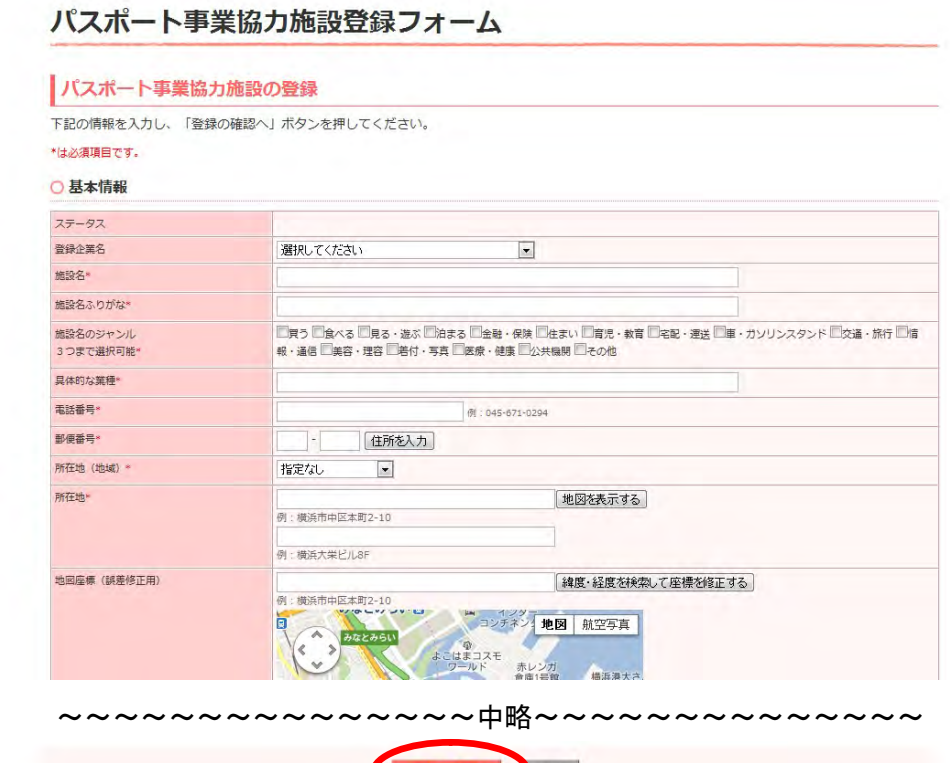

登録の確認へ 剖除 パスポート事業協力施設一覧に戻る

登録が完了すると、管理者(県)により内容が審査されます。承認された場合は変更情 報が公開されます。また、差戻しの場合は修正依頼のメールが届きますので、修正後、再 度登録してください。

4. お問合わせ

ログイン ID やサイトの操作に関するお問合せ

公益社団法人かながわ福祉サービス振興会

子育て支援情報サービスかながわサポート担当 窓口開設時間 平日(年末年始を除く) 9:00~17:00 電話 045-680-5686 E メール info@c.rakuraku.or.jp